# MONOPRICE

Blackbird™ 4K 8x8 HDBaseT™ Matrix with 7 Receivers

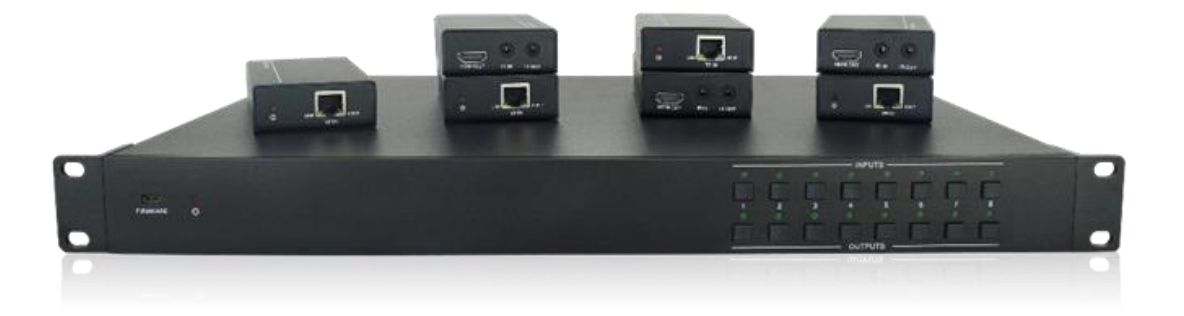

P/N 21819

User's Manual

## **CONTENTS**

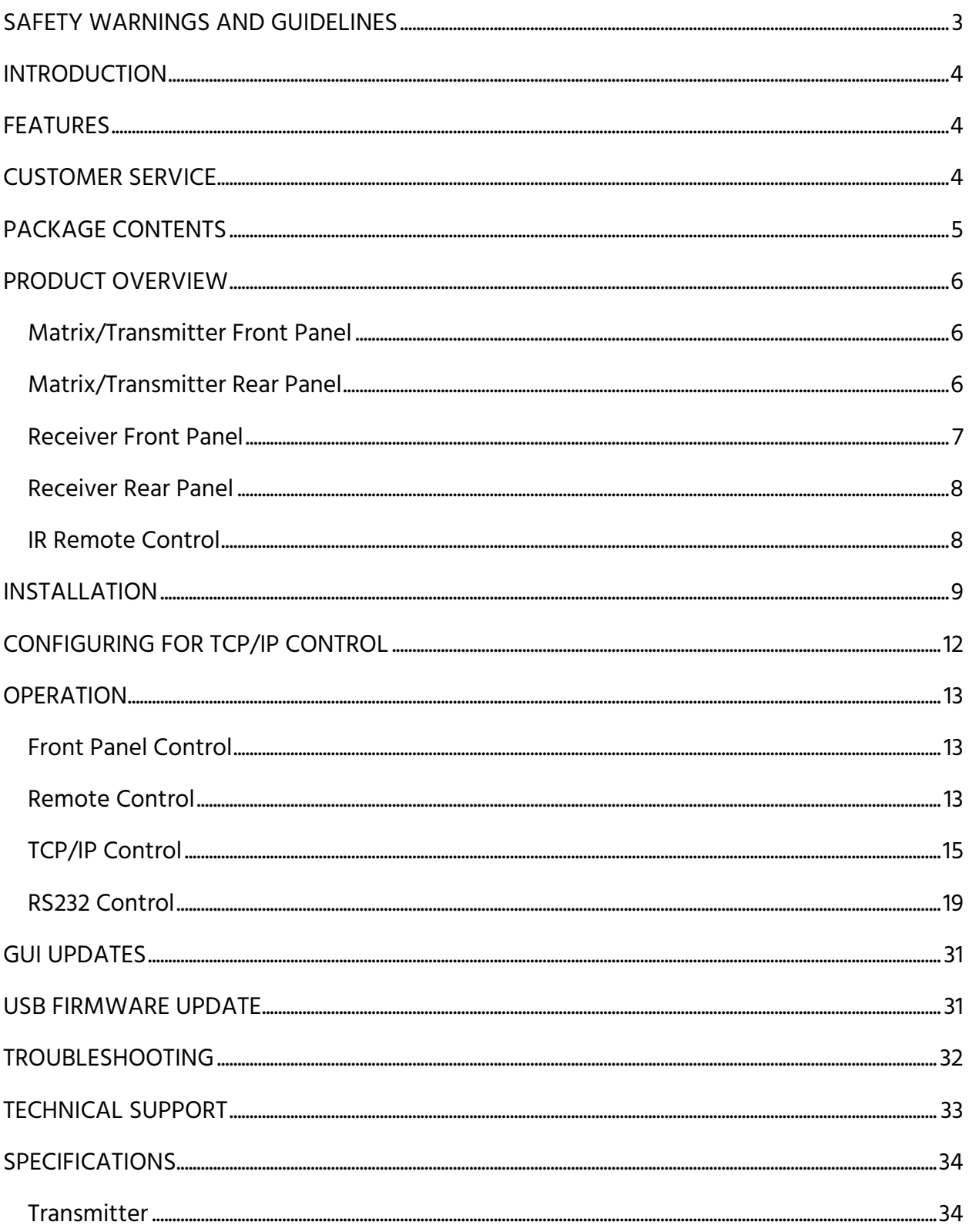

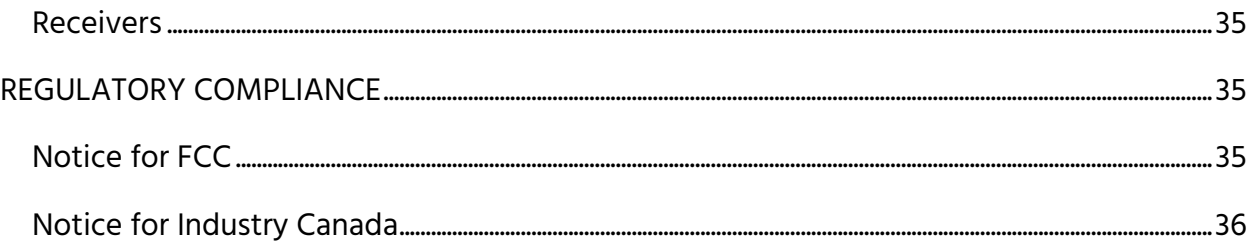

### <span id="page-2-0"></span>SAFETY WARNINGS AND GUIDELINES

Please read this entire manual before using this device, paying extra attention to these safety warnings and guidelines. Please keep this manual in a safe place for future reference.

- This device is intended for indoor use only.
- Do not expose this device to water or moisture of any kind. Do not place drinks or other containers with moisture on or near the device. If moisture does get in or on the device, immediately unplug it from the power outlet and allow it to fully dry before reapplying power.
- Do not touch the device, the power cord, or any other connected cables with wet hands.
- Do not expose this device to excessively high temperatures. Do not place it in, on, or near heat sources, such as a fireplace, stove, radiator, etc. Do not leave it in direct sunlight.
- Ensure that power is turned off and disconnected before making any electrical connections.
- Clean using a soft, dry cloth only. Do not use chemical cleaners, solvents, or detergents. For stubborn deposits, moisten the cloth with warm water.
- This device has no user serviceable parts. Do not attempt to open, service, or modify this device.

## <span id="page-3-0"></span>**INTRODUCTION**

Thank you for purchasing this Blackbird™ 4K 8x8 HDBaseT™ Matrix with 7 Receivers! It supports video resolutions up to 4K@60Hz and can transmit 4K video to distances up to 131 feet (40 meters) and 1080p video to distances up to 229 feet (70 meters) over a single Cat6 Ethernet cable. It supports bidirectional IR extension and IR, RS232, and TCP/IP control options. It supports the Power over Cable (PoC) feature, allowing the receivers to draw their power from the matrix/transmitter over the HDBaseT cable.

## <span id="page-3-1"></span>**FEATURES**

- Supports HDMI<sup>®</sup> resolutions up to 4K@60Hz 4:2:0, including 1080p 3D video
- Fully compliant with the HDMI 1.4 and HDCP 1.4 specifications
- Can transmit 4K signals to distances up to 131 feet (40 meters) and 1080p signals to distances up to 229 feet (70 meters) over a single Cat6 Ethernet cable
- Features seven HDBaseT™ outputs and includes seven receivers
- Supports the Power over Cable (PoC) feature, allowing the receivers to draw their power from the matrix/transmitter over the HDBaseT™ cable
- Includes a local HDMI output with corresponding digital optical S/PDIF and stereo analog outputs
- Supports manual and automatic EDID management

## <span id="page-3-2"></span>CUSTOMER SERVICE

The Monoprice Customer Service department is dedicated to ensuring that your ordering, purchasing, and delivery experience is second to none. If you have any problem with your order, please give us an opportunity to make it right. You can contact a Monoprice Customer Service representative through the Live Chat link on our website www.monoprice.com during normal business hours (Mon-Fri: 5am-7pm PT, Sat-Sun: 9am-6pm PT) or via email at support@monoprice.com

## <span id="page-4-0"></span>PACKAGE CONTENTS

Please take an inventory of the package contents to ensure you have all the items listed below. If anything is missing or damaged, please contact Monoprice Customer Service for a replacement.

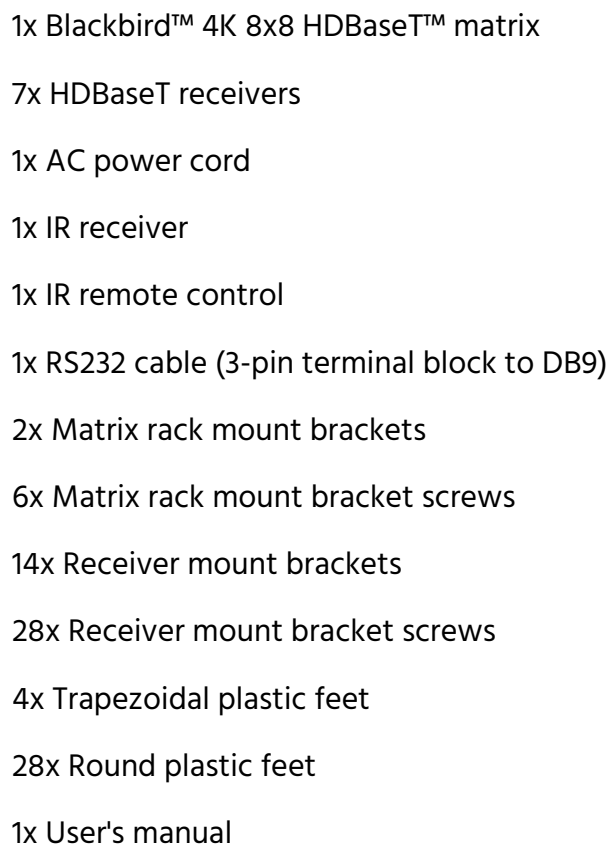

## <span id="page-5-0"></span>PRODUCT OVERVIEW

#### <span id="page-5-1"></span>Matrix/Transmitter Front Panel

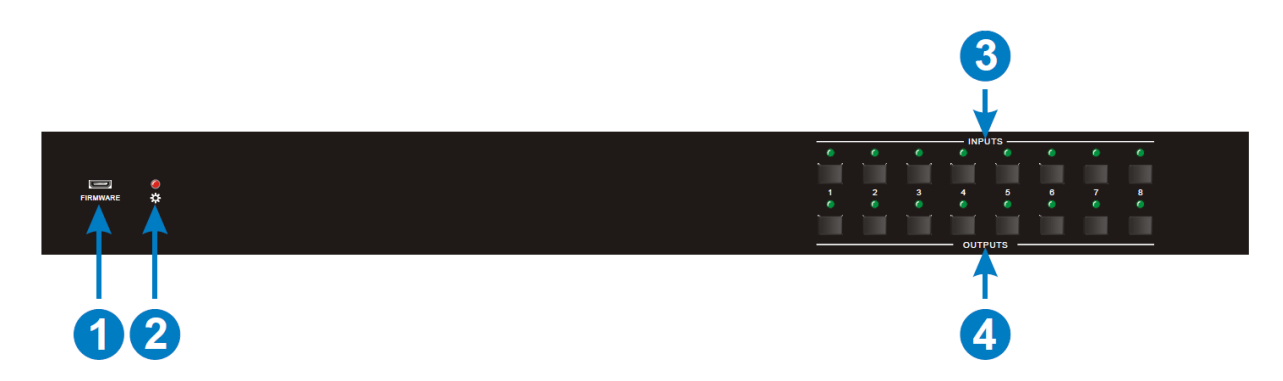

- 1. FIRMWARE: Micro USB port for performing firmware updates.
- 2. POWER LED: The LED illuminates red when power is applied.
- 3. **INPUTS:** A series of eight buttons and LEDs corresponding to the eight inputs.
- 4. **OUTPUTS:** A series of eight buttons and LEDs corresponding to the eight outputs.

## $\bullet$  $\bullet$  $\bullet$ O

#### <span id="page-5-2"></span>Matrix/Transmitter Rear Panel

- 1. INPUTS: Eight HDMI® ports for connecting the HDMI source devices (Blu-ray Disc™ or DVD players, gaming consoles, etc.).
- 2. **OUTPUTS:** Seven HDBaseT<sup>™</sup> RJ45 jacks for connecting the seven HDBaseT receivers, plus an HDMI port for connecting a local display.
- 3. IR IN: Seven numbered 3.5mm jacks for connecting IR receivers (not included) to allow distribution of IR control signals to the HDBaseT receivers, plus an eighth IR

EYE 3.5mm jack for connecting the included IR receiver for use with the included IR remote control.

- 4. IR OUT: Eight numbered 3.5mm jacks for connecting IR transmitters (not included) for control of the video source devices from the remote locations, plus a ninth 3.5mm jack for connecting a single IR transmitter (not included) for controlling all the source devices from the remote locations.
- 5. CONTROL: One RJ45 Ethernet connector and one 3-pin RS232 terminal block for TCP/IP and RS232 control.
- 6. AUDIO OUTPUTS: One optical S/PDIF for multichannel digital audio and one stereo RCA pair for stereo analog audio.
- 7. POWER: IEC 60320 C14 connector for connecting the included AC power cable.

#### <span id="page-6-0"></span>Receiver Front Panel

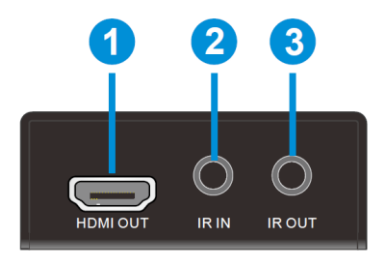

- 1. HDMI OUT: HDMI<sup>®</sup> port for connecting an HDMI display.
- 2. IR IN: 3.5mm jack for connecting one of the included IR receivers.
- 3. IR OUT: 3.5mm jack for connecting one of the included IR transmitters.

#### <span id="page-7-0"></span>Receiver Rear Panel

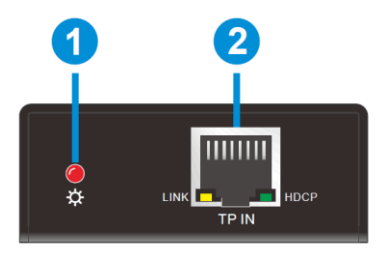

- 1. POWER LED: The LED illuminates red when the receiver is being powered by the transmitter over the HDBaseT™ cable.
- 2. **TP IN:** RJ45 jack for connecting the HDBaseT cable. The LINK LED illuminates yellow when a valid link is established between the receiver and the transmitter. It blinks yellow when there is a link error and is off when no link exists. The HDCP LED illuminates green when the video signal contains HDCP data. It blinks green when there is video without HDCP data and is off when no video is present.

#### <span id="page-7-1"></span>IR Remote Control

- 1. STANDBY: Press the button to enter or exit standby mode.
- 2. **INPUTS:** Press the button corresponding to the desired input.
- 3. OUTPUTS: Press the button corresponding to the desired output.
- 4. MENU:
	- ALL: Press the ALL button to select all outputs.
	- EDID: Press the EDID button to manually capture and learn the EDID data from the selected output device for the selected input device(s).
	- CLEAR: Press the CLEAR button to cancel and operation.
	- **ENTER:** Press the ENTER button to confirm the operation.

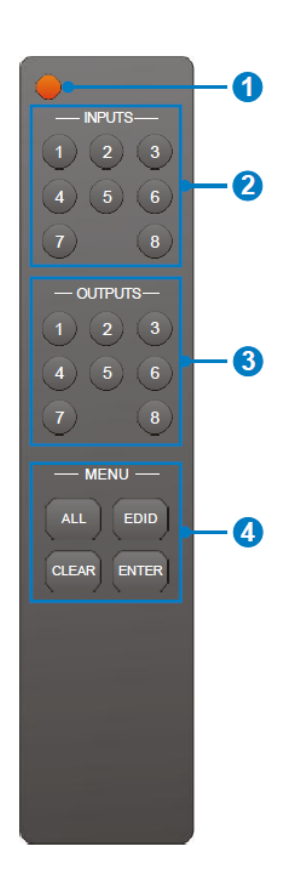

## <span id="page-8-0"></span>INSTALLATION

Perform the following steps to install the matrix and receivers.

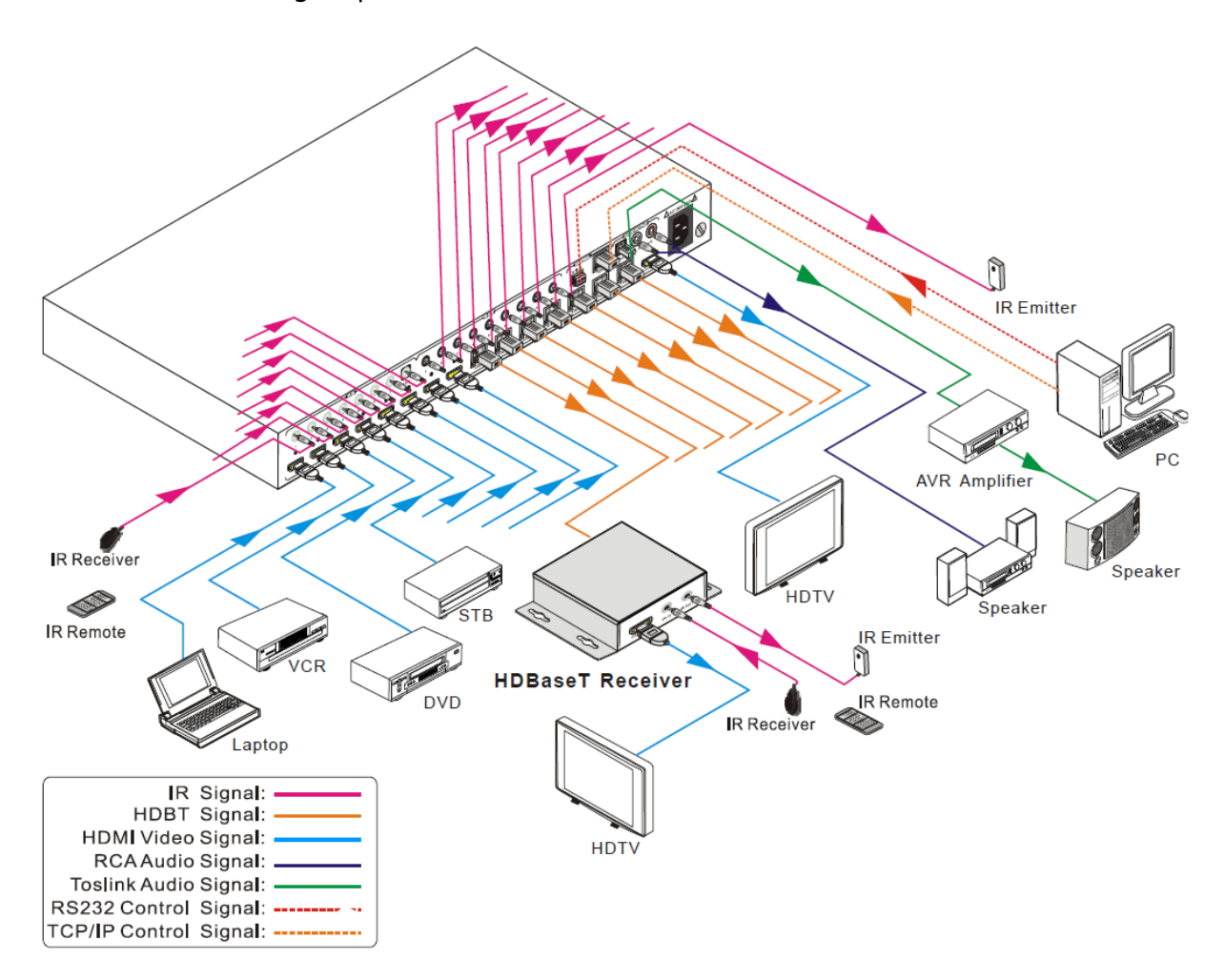

- 1. Ensure that all equipment to be connected is powered off and unplugged from its power source.
- 2. Place the matrix/transmitter and the seven receivers in their intended locations. Use the mounting brackets as desired to mount the matrix/transmitter into a rack or to secure the receivers.
- 3. Using a High Speed HDMI® Cable (not included), plug one end into the HDMI input on one of your displays, then plug the other end into the HDMI OUT jack on the receiver. Repeat for the other six remote displays and receivers.
- 4. (Optional) If you want to control the video source devices from the remote locations, plug an IR receiver (not included) into the IR IN jack on the receiver, then

position the IR receiver where it can receive infrared signals from the remote control. Alternatively, if you want to control the remote displays from the matrix/transmitter instead, plug an IR transmitter (not included) into the IR OUT jack on the receiver, then position the IR emitter where it can transmit infrared signals to the display's IR "eye". Repeat for the other six receivers.

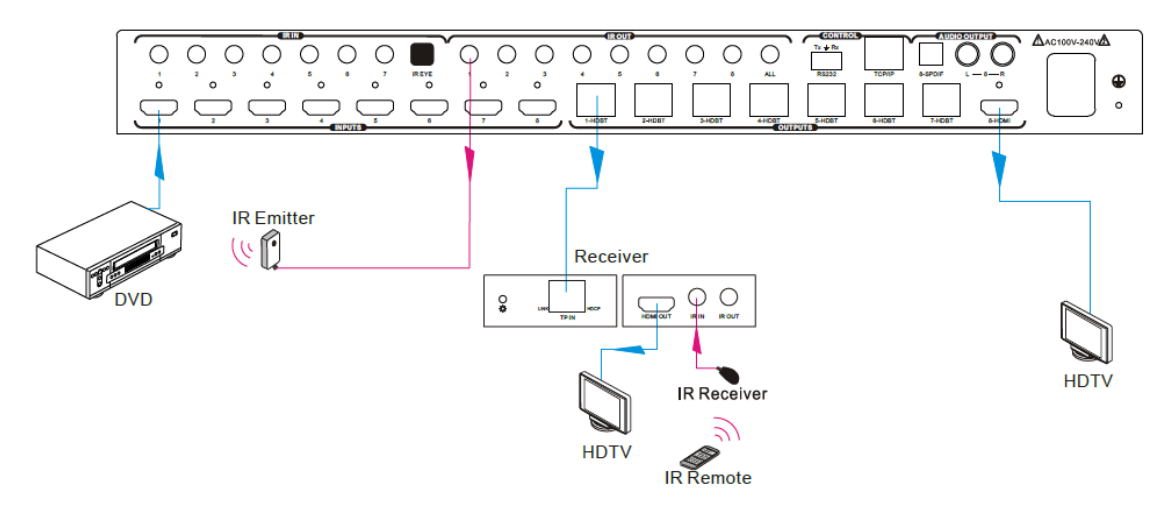

Controlling the Source Devices from the Remote Locations

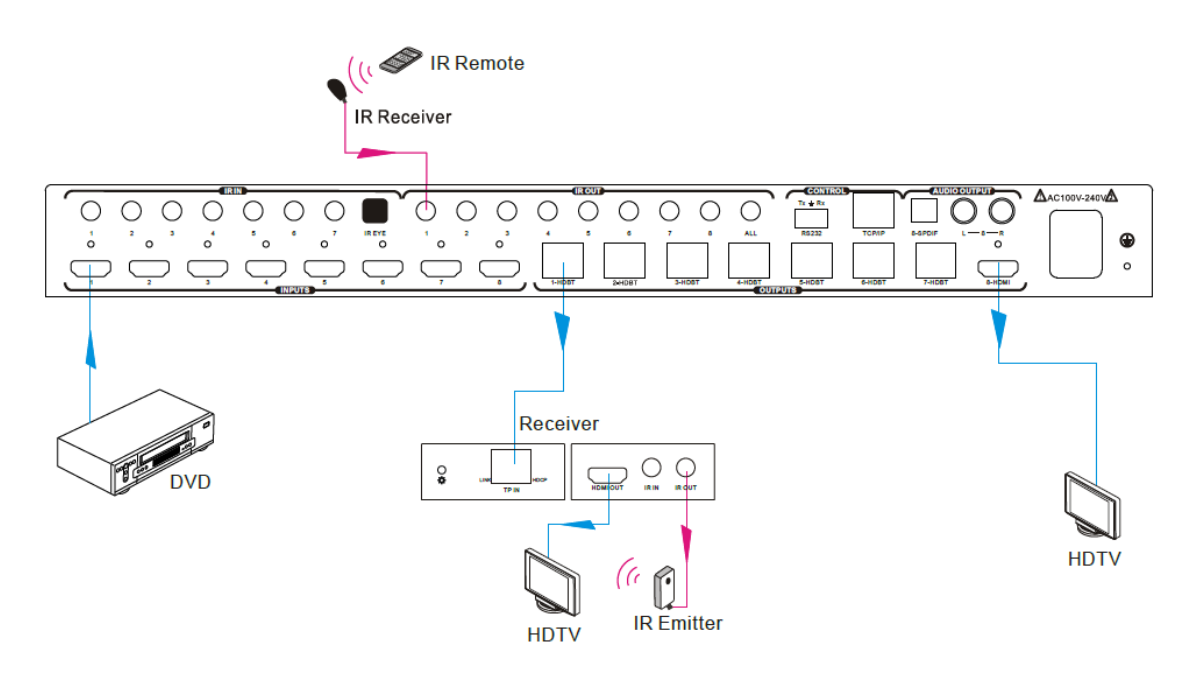

Controlling the Remote Displays from the Matrix/Transmitter Location

- 5. Using a High Speed HDMI® Cable (not included), plug one end into the HDMI input on your local display, then plug the other end into the 8-HDMI output on the matrix/transmitter.
- 6. (Optional) If you want to use your home audio system to amplify multichannel digital audio, plug one end of a digital optical S/PDIF cable (not included) into the digital optical S/PDIF input on your amplifier or receiver, then plug the other end into the 8-SPDIF port on the matrix/transmitter.
- 7. (Optional) If you want to use powered speakers or connect a stereo audio amplifier, plug one end of a stereo RCA cable (not included) into the audio inputs on your powered speakers or stereo amplifier, then plug the other end into the L-8-R jacks on the matrix/transmitter.
- 8. Plug the included IR receiver into the **IR EYE** jack on the matrix/transmitter, then position the IR receiver where it can receive infrared signals from the included remote control.
- 9. Using a High Speed HDMI Cable (not included), plug one end into one of the HDMI INPUTS on the matrix/transmitter, then plug the other end into the HDMI output on one of your video source devices (Blu-ray Disc™ or DVD players, gaming consoles, etc.). Repeat for up to seven additional video source devices.
- 10. (Optional) If you want to control the video source devices from the remote locations, plug eight IR transmitters (not included) into the numbered IR OUT jacks, then position the IR emitters where they can transmit infrared signals to the corresponding video source devices. Instead of using eight IR transmitters, plug a single IR transmitter (not included) into the IR OUT ALL jack, then position the IR emitter where it can transmit IR control signals to all of the video source devices. Alternatively, if you want to control the remote displays from the matrix/transmitter, plug seven IR receivers (not included) into the numbered IR IN jacks on the matrix/transmitter, then position the IR "eyes" where they can receive infrared signals from the remote controls.
- 11. Using a Cat6 Ethernet cable (not included), plug one end into the TP IN jack on the one of the receivers, then plug the other end into one of the HDBT OUTPUTS on the matrix/transmitter. Repeat for the other six receivers.
- 12. (Optional) If you want to control the system using your computer's web browser, plug one end of a Cat6 Ethernet cable (not included) into the TCP/IP jack on the matrix/transmitter, then plug the other end into a network switch or directly into the Ethernet jack on your computer.
- 13. (Optional) If you want to control the system using a third party RS232 control software on your computer, plug the terminal block end of the included RS232 cable into the RS232 terminal block on the matrix/transmitter, then plug the DB9 connector into one of your computer's COM ports (COM1 ~ COM9 only).
- 14. Plug in and power on all connected equipment. Start video playback on each of the video source devices, then use the controls to verify that each video source can be displayed on each of the remote displays, as well as the local display. If you connected one or both of the local audio outputs, verify that you can hear the audio from the connected device(s). If you are using the IR extension feature, verify that you can control the intended devices.

## <span id="page-11-0"></span>CONFIGURING FOR TCP/IP CONTROL

If you connected the matrix/transmitter to an existing network, there is no special configuration required. However, if you connected your PC's network interface directly to

the TCP/IP jack on the matrix/transmitter, you will need to configure your PC's network settings to communicate with the matrix/transmitter. The matrix/transmitter uses the following network settings:

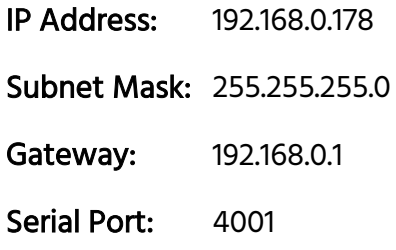

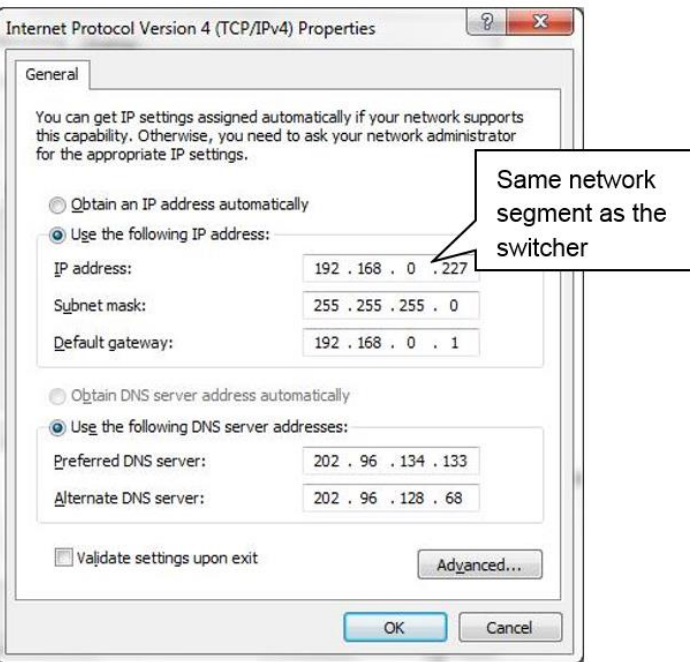

The default IP Address and Gateway can be changed using the TCP/IP GUI interface, but the Serial Port cannot be changed.

## <span id="page-12-0"></span>**OPERATION**

#### <span id="page-12-1"></span>Front Panel Control

• To assign one of the inputs to one or more outputs, first press the **INPUT** button corresponding to the desired input. Next, press one or more OUTPUT buttons to assign the selected input to those output(s).

Examples:

- $\circ$  To assign input 3 to output 8, first press the INPUT 3 button, then press the OUTPUT 8 button.
- $\circ$  To assign input 6 to outputs 1, 3, and 5, first press the **INPUT 6** button, then press the OUTPUT 1 button, followed by the OUTPUT 3 button, followed by the OUTPUT 5 button.

#### <span id="page-12-2"></span>Remote Control

- Press the **STANDBY (1)** button to enter or exit Standby mode.
- To switch the selected input for one or more of the outputs, first press the number corresponding to the desired INPUT (2), then press one or more OUTPUTS (3) or the ALL (4) button, then press the ENTER (4) button to execute the change.

Examples:

- $\circ$  To send input 7 to output 2, first press the **INPUTS 7** button, then press the OUTPUTS 2 button, and finally press the ENTER button to execute the change.
- $\circ$  To send input 1 to outputs 1 and 5, first press the **INPUTS 1** button, then press both the OUTPUTS 1 and 5 buttons, and finally press the ENTER button to execute the change.
- $\circ$  To send input 4 to all outputs, first press the INPUTS 4 button, then press the ALL button, and finally press the ENTER button to execute the change.
- To set the EDID for one or more source devices to the EDID capabilities of a specific output, press the EDID (4) button, then press the desired INPUTS (2) or the ALL (4) button, then press the OUTPUTS (3) button corresponding to the desired display, finally press the ENTER (4) button to execute the operation.

#### Examples:

- o To set source device 1 to the EDID capabilities of display 6, first press the EDID button, next press the INPUTS 1 button, then press the OUTPUTS 6 button, and finally press the **ENTER** button to execute the change.
- o To set all source devices to the EDID capabilities of display 4, first press the EDID button, next press the ALL button, then press the OUTPUTS 4 button, and finally press the ENTER button to execute the change.

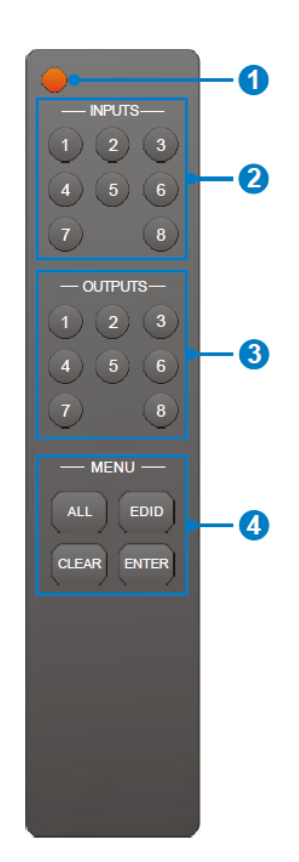

To cancel an operation or change before it is executed, press the **CLEAR** button at any time before pressing the **ENTER** button.

#### <span id="page-14-0"></span>TCP/IP Control

If you have connected the matrix/transmitter to your Ethernet network or if you connected your PC's network card directly to the TCP/IP port on the matrix/transmitter, you can access the built-in TCP/IP Graphical User Interface (GUI) by opening your internet browser and typing the IP address into the address field. The default IP address is:

#### 192.168.0.178

After pressing ENTER, you will be presented with the Login screen.

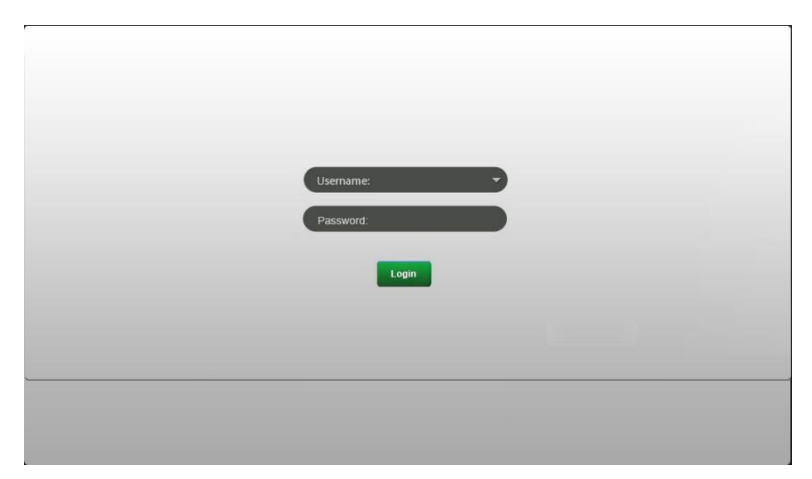

Type the username and password into the appropriate fields, then click the Login button. The default usernames and passwords are as follows:

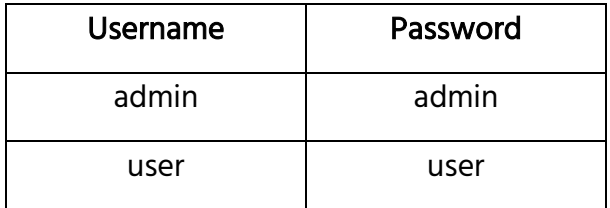

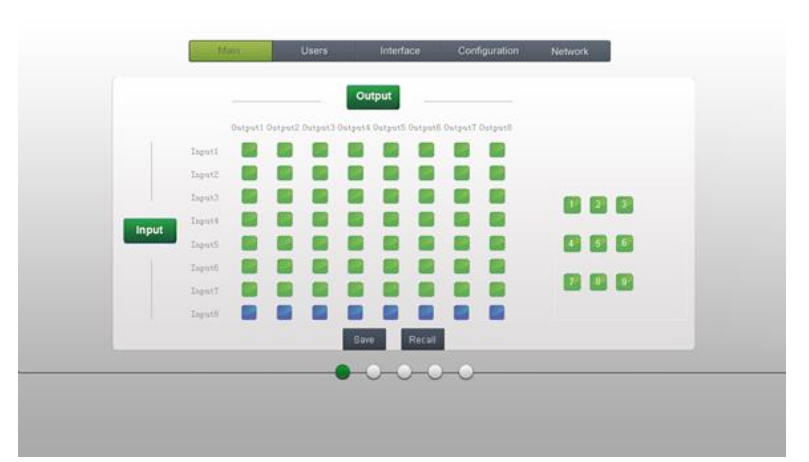

Once you have logged in, you will be presented with the Main screen.

Use the 8x8 button grid on the left side to set which inputs are directed to which outputs. For example, clicking the button on the Input 1 row and Output 2 column, directs input 1 to output 2.

Use the 9 numbered buttons on the right in conjunction with the Save and Recall buttons to save and load layout presets.

- To save a given layout, first click one of the numbered buttons, then click the Save button.
- To load a previously saved layout, first click one of the numbered buttons, then click the Recall button.

The Users screen allows you to modify the two passwords, lock or unlock the front panel controls, and view the GUI and hardware version numbers. Click the Save button to save any changes or click the Cancel button to cancel any changes that have been made.

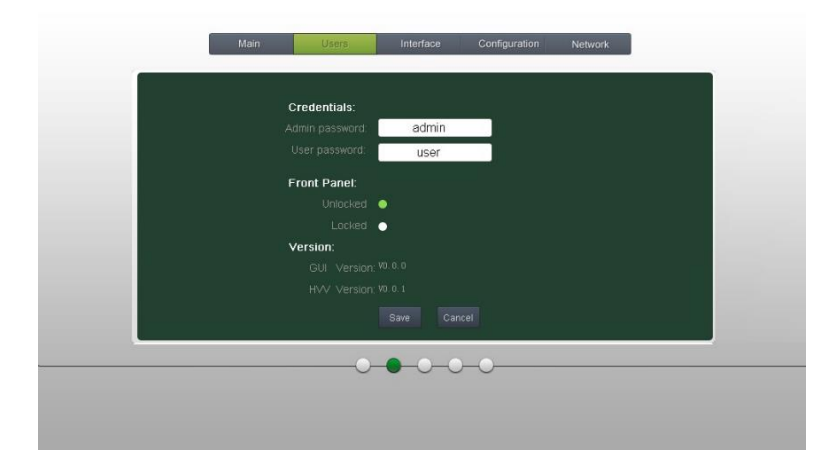

Use the Interface screen to change the labels that are displayed on screen for the matrix/transmitter, the four inputs, and the four outputs. Click the Save button to save any changes or click the Cancel button to cancel any changes that have been made.

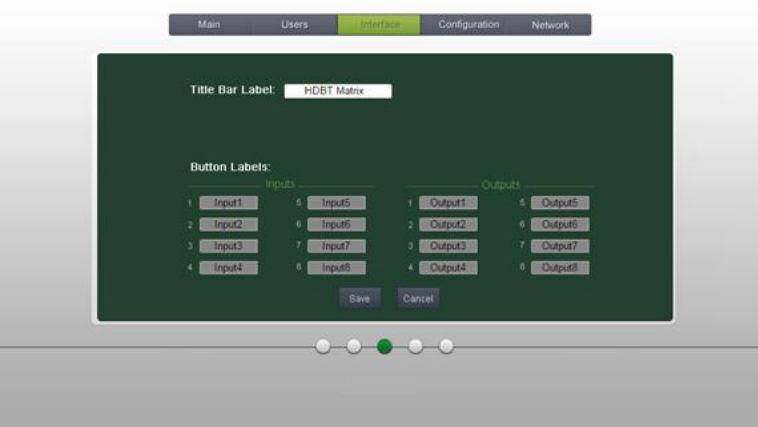

The Configuration screen allows you to manage HDCP compliance and the EDID settings. Click the Save button to save any changes or click the Cancel button to cancel any changes that have been made.

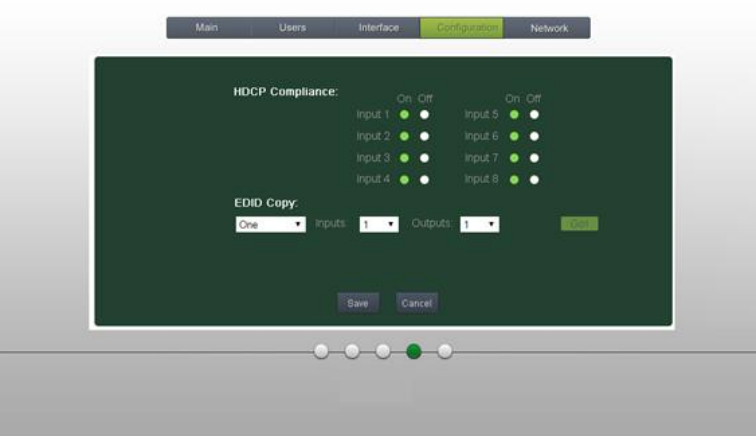

The Network screen allows you to view the MAC Address and to change the default IP Address, Subnet Mask, and Gateway settings. You can also decide to use the Static IP or Dynamic Host Configuration Protocol (DHCP). Click the Save button to save any changes or click the Cancel button to cancel any changes that have been made.

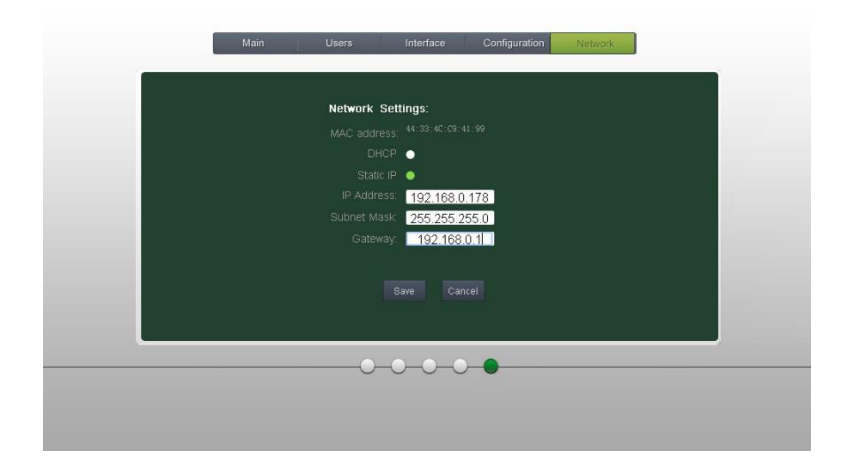

#### <span id="page-18-0"></span>RS232 Control

If you wish to control the matrix/transmitter from your PC using an RS232 connection, you will need to use a third party RS232 control software package, such as CommWatch.exe, whose interface is depicted below.

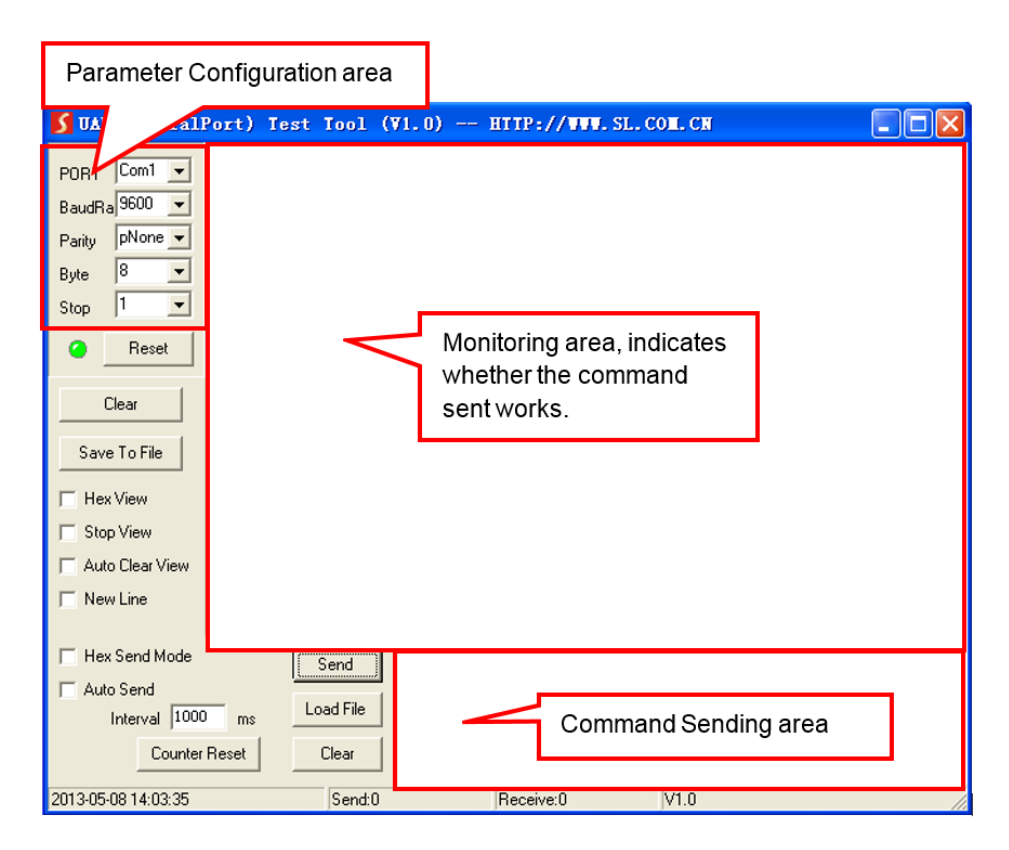

Set the communications parameters to the following:

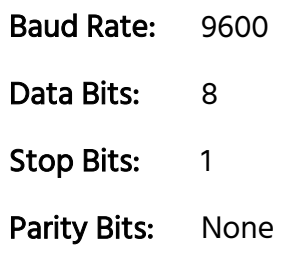

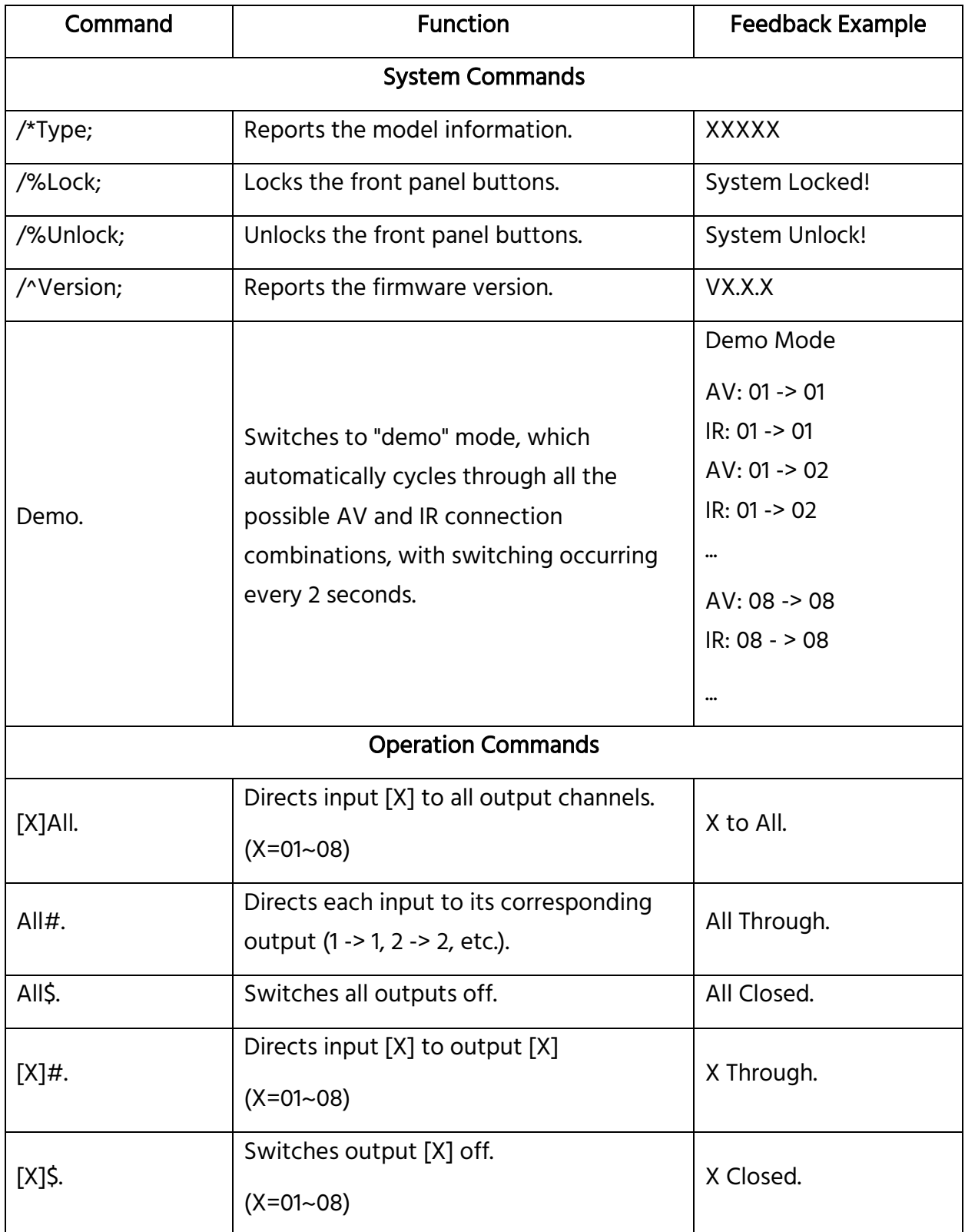

The matrix/transmitter responds to the commands contained in the following table:

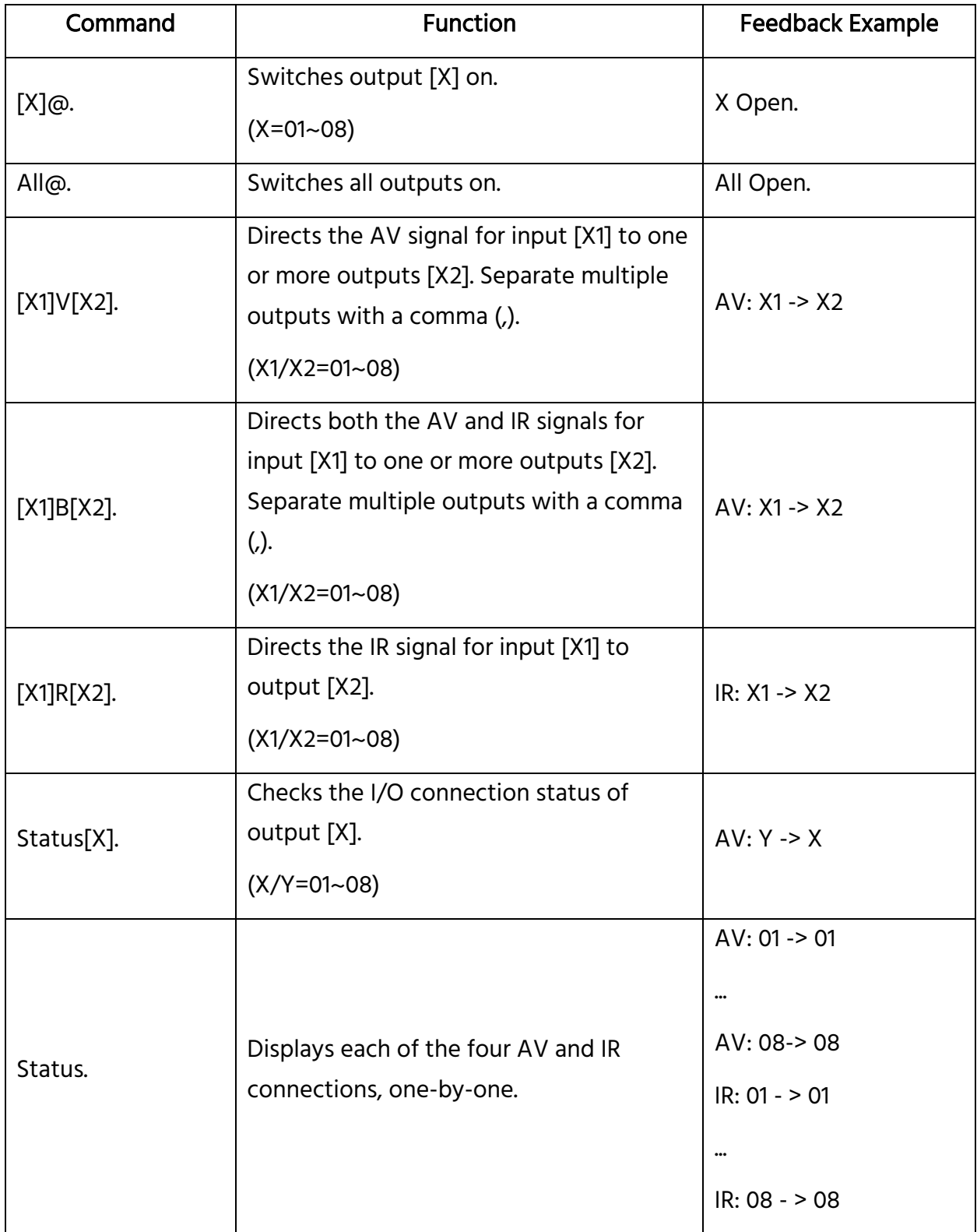

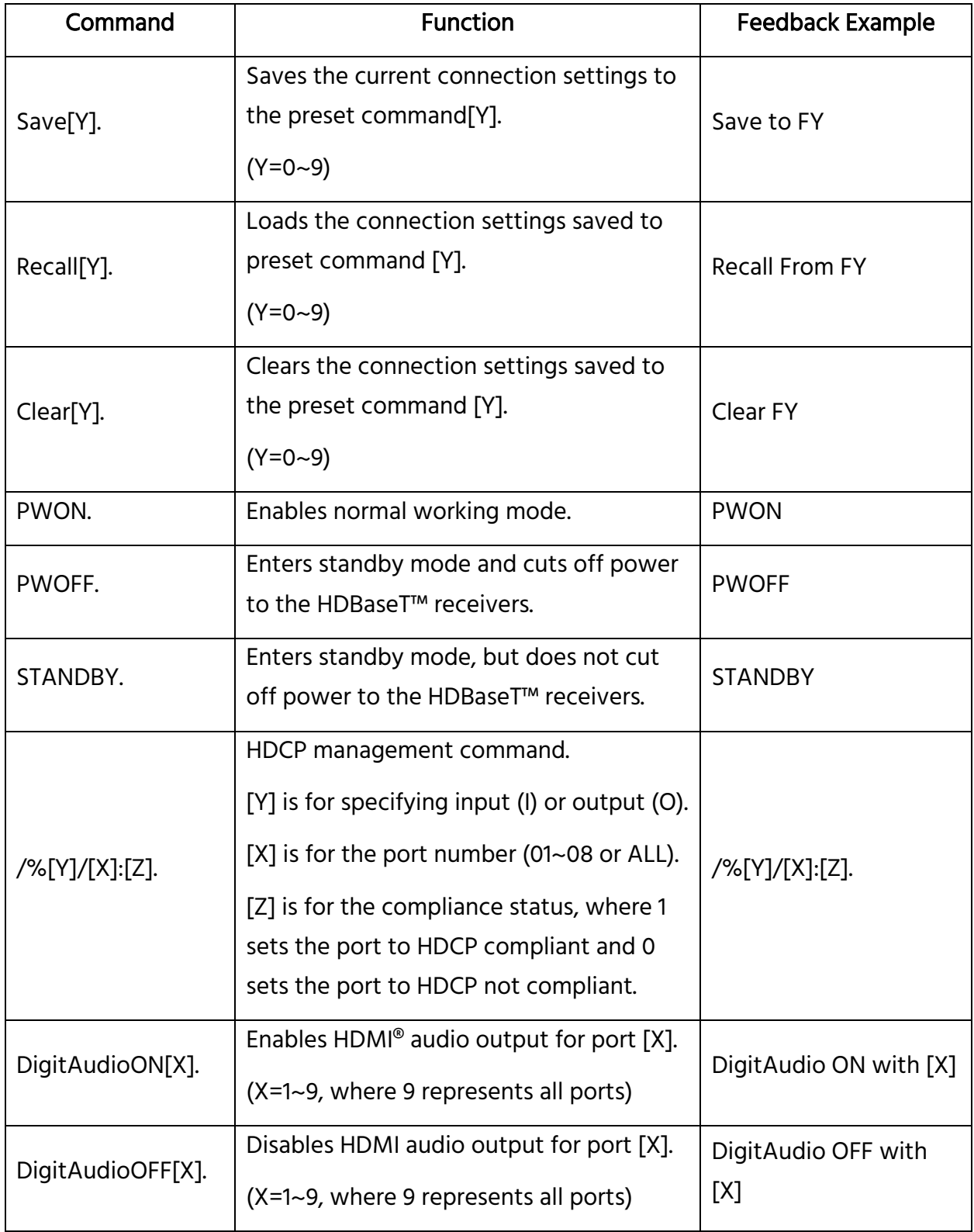

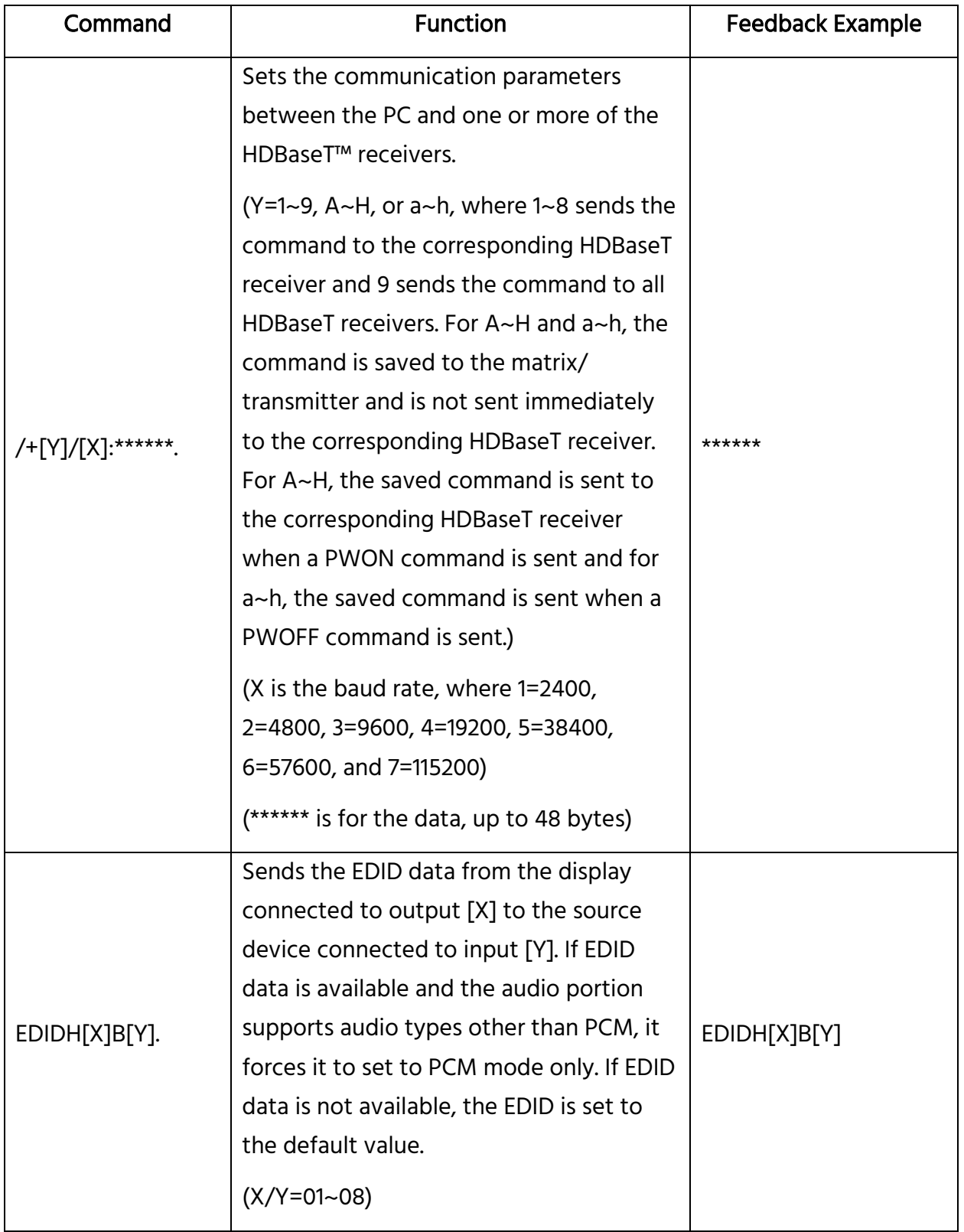

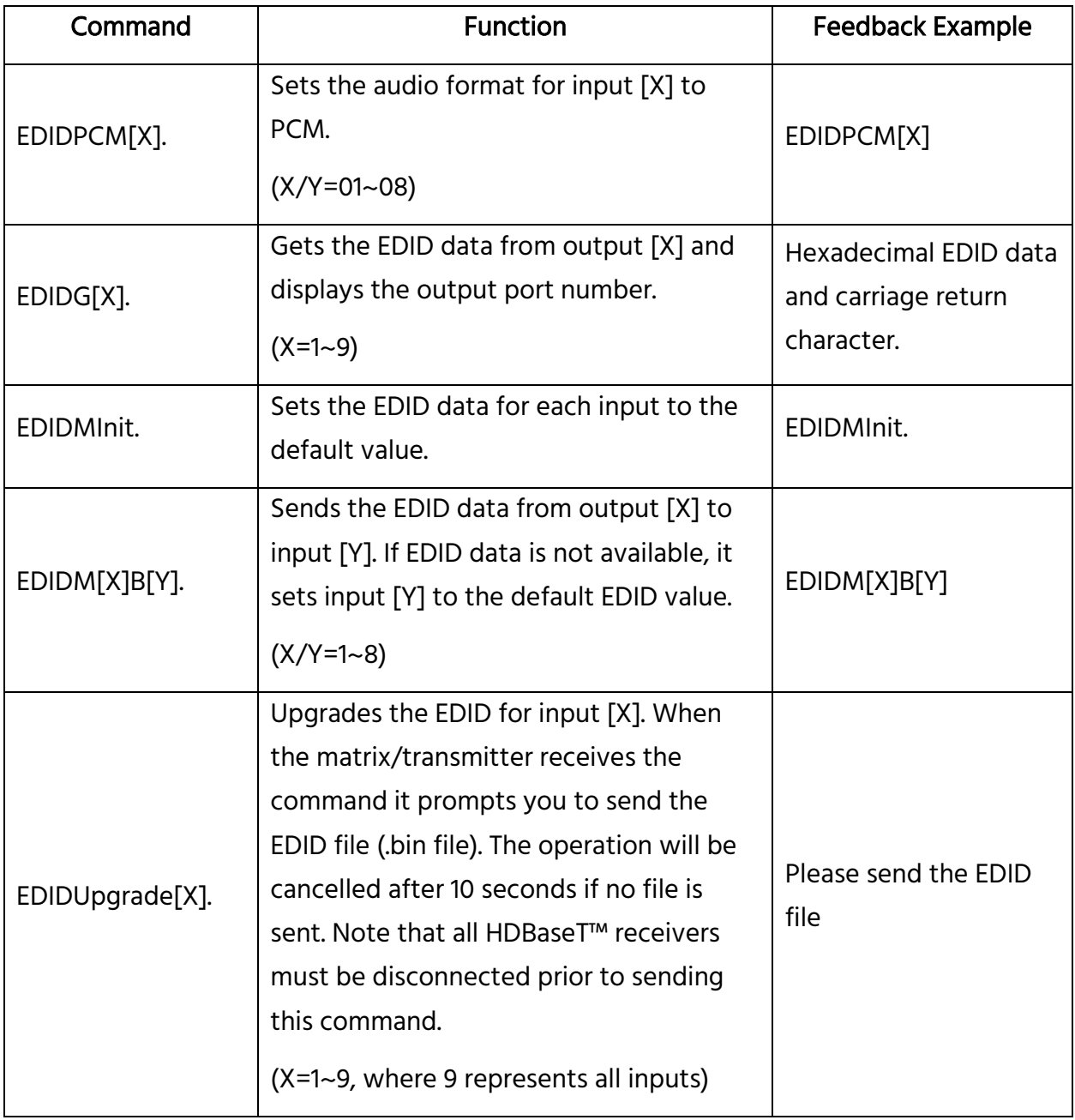

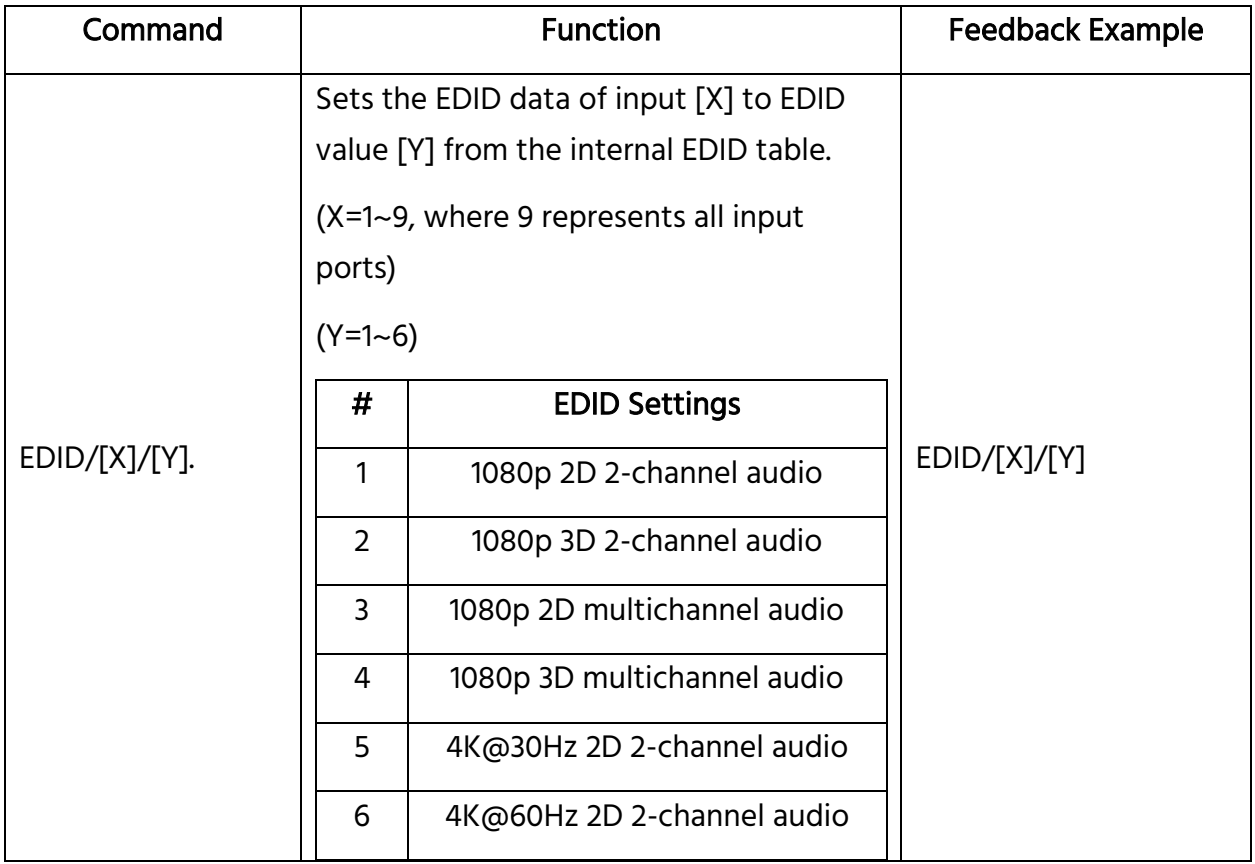

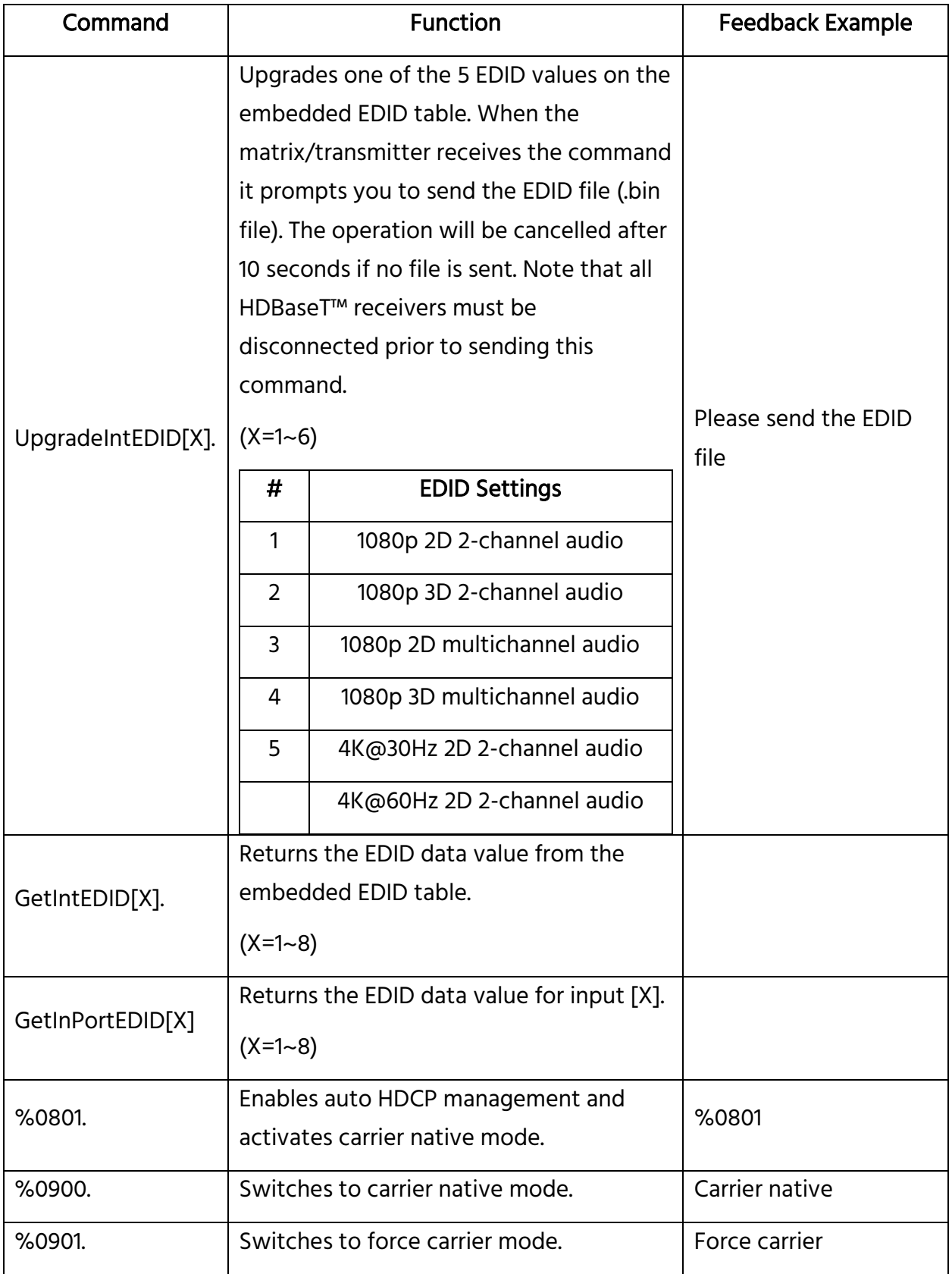

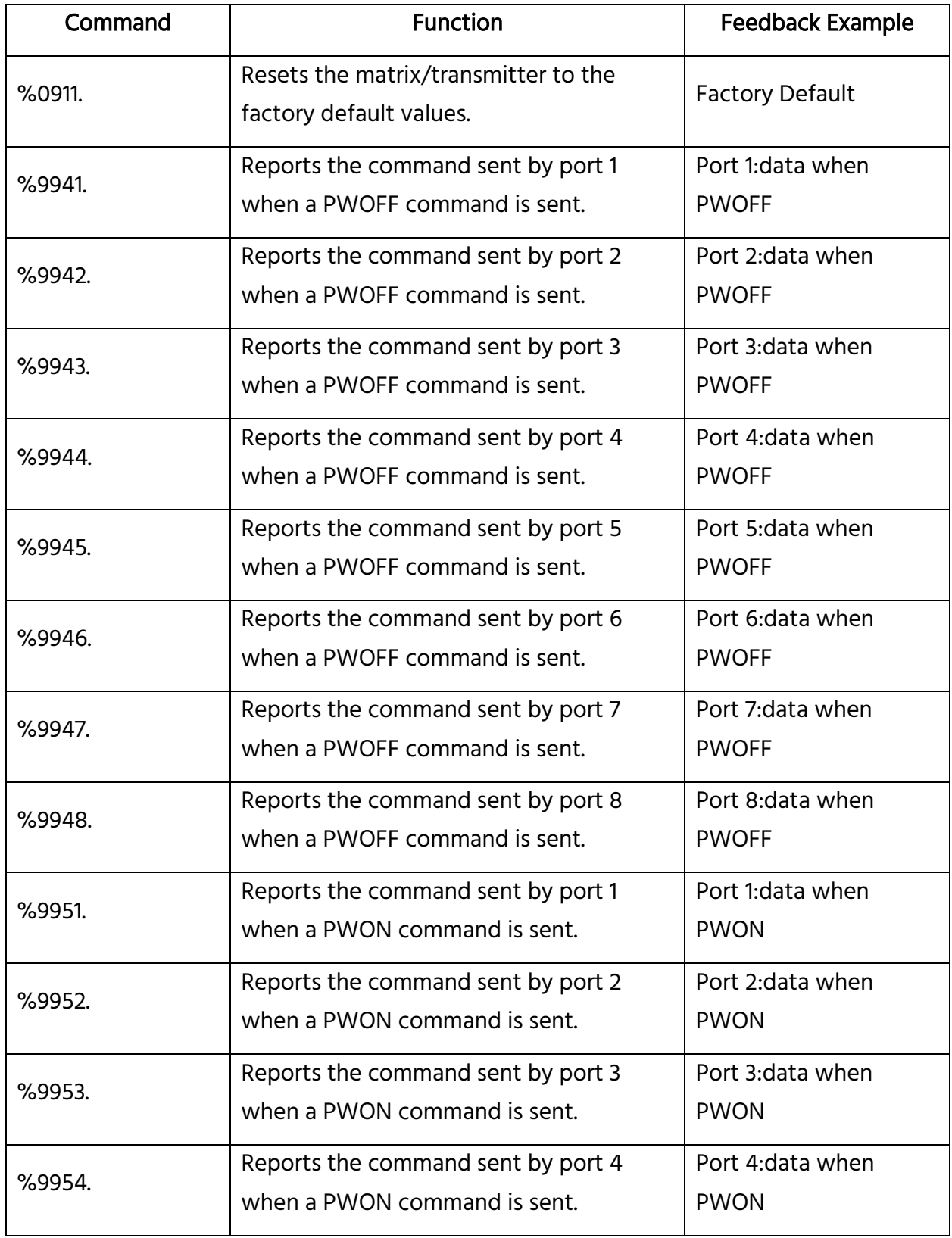

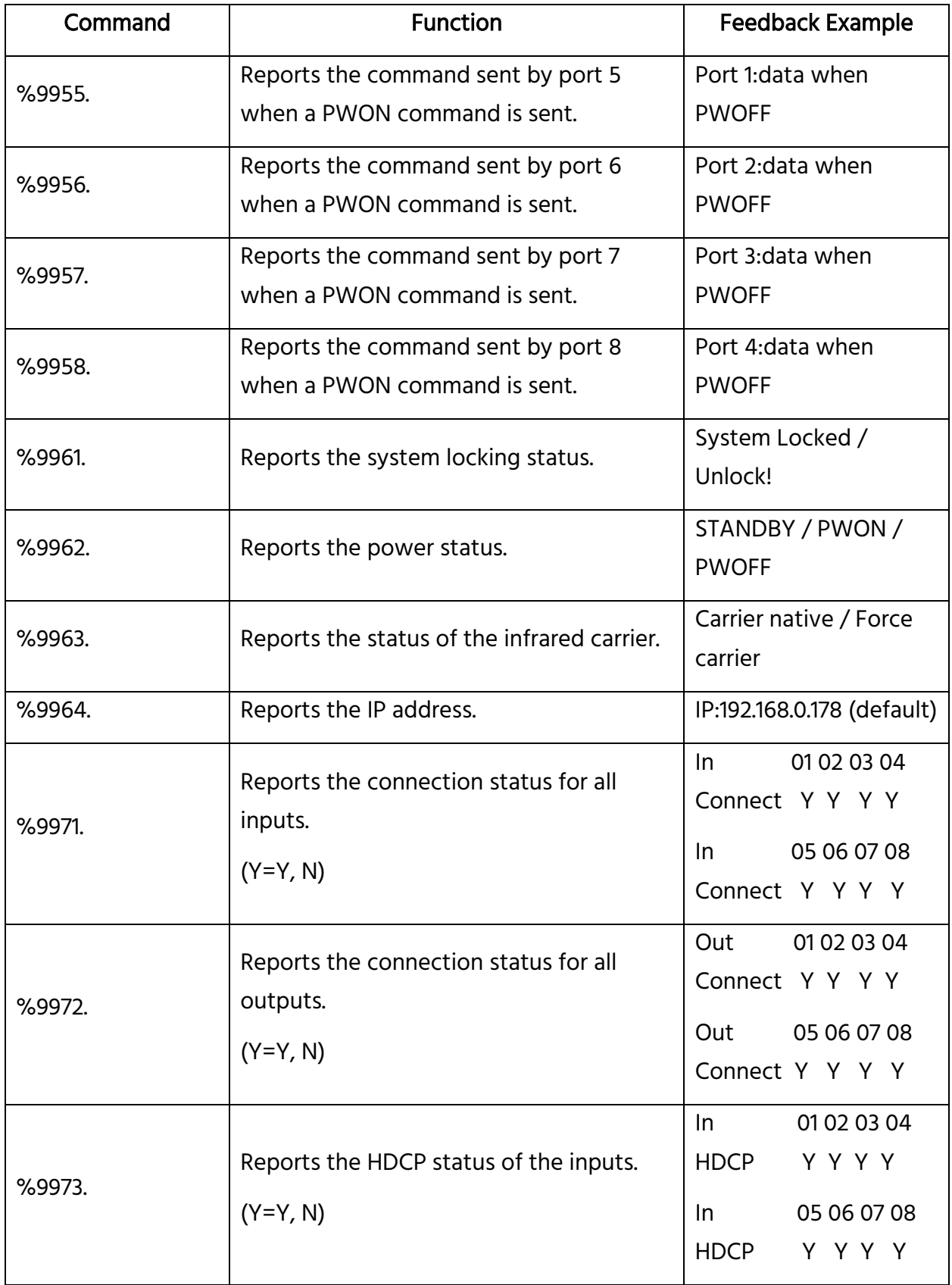

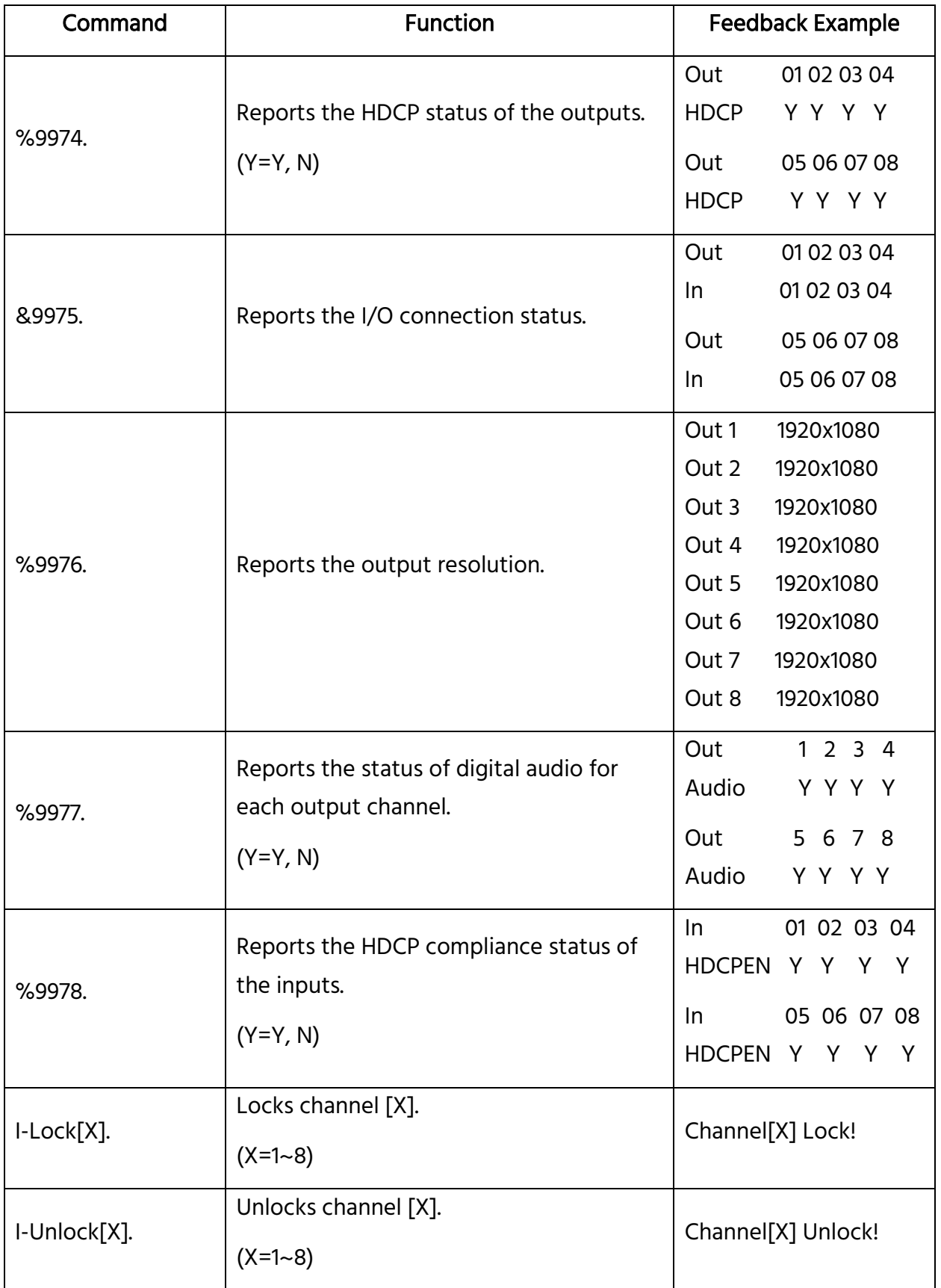

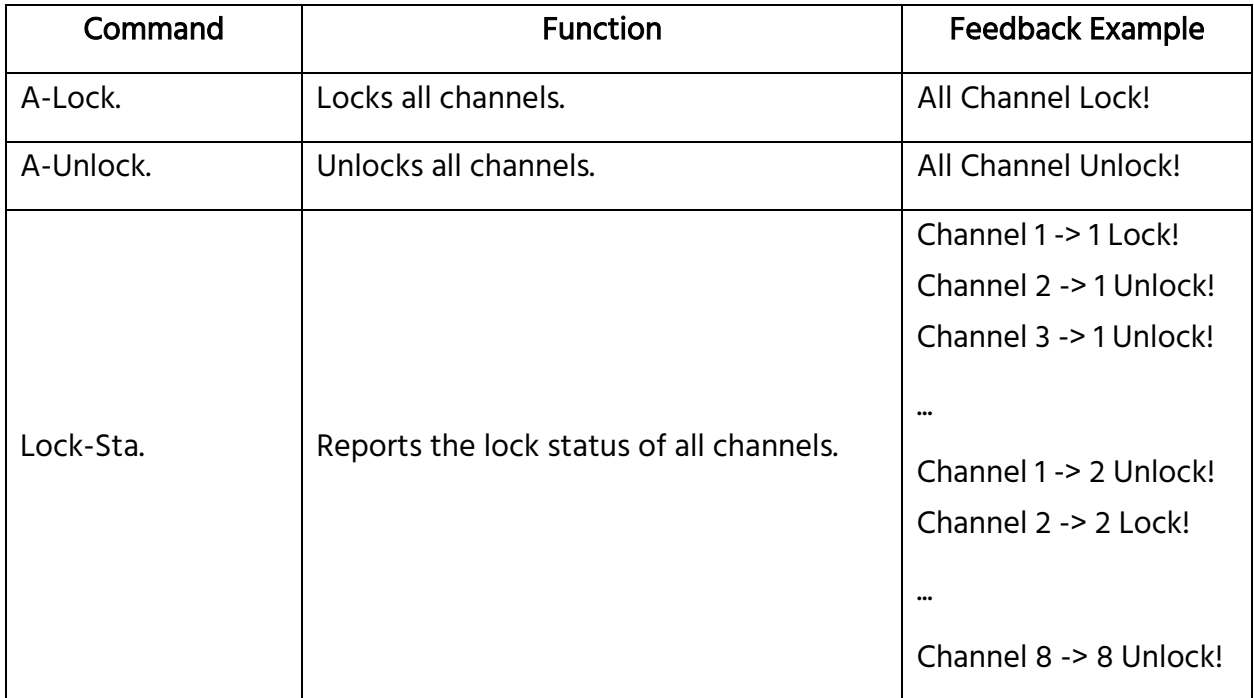

#### Notes:

- 1. The brackets [ and ] in the above commands are for clarity purposes to make the variable more obvious. Do not type these symbols when typing the commands.
- 2. Type in all commands exactly. They are case sensitive and require the trailing period (.) or semicolon (;) as part of the command.
- 3. Disconnect all HDBaseT™ receivers from the matrix/transmitter prior to performing any of the upgrade commands.

## <span id="page-30-0"></span>GUI UPDATES

Perform the following steps to update the GUI, in the event that an update is made available.

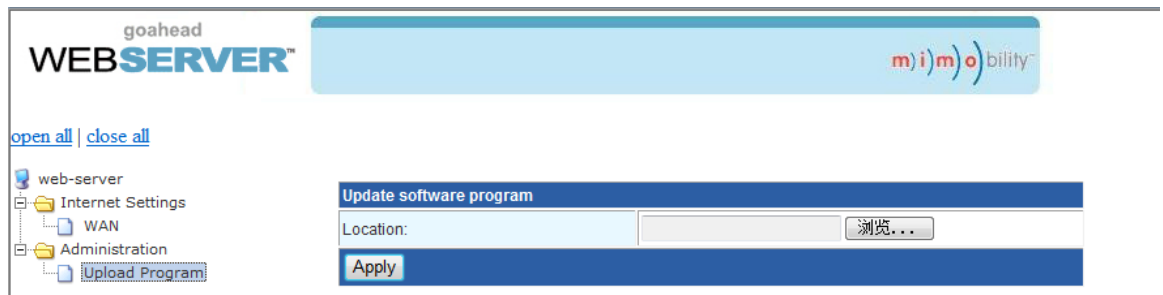

1. Open your PC's web browser and type the following address into the address bar:

http://192.168.0.178:100

- 2. Type in the administration username and password (default admin and admin).
- 3. Click the Administration entry on the left
- 4. Click the Upload Program entry.
- 5. Click the Browse button, then locate the update file on your PC.
- 6. Click the Apply button, then follow the on-screen instructions.

## <span id="page-30-1"></span>USB FIRMWARE UPDATE

- 1. Perform the following steps to update the firmware, in the event that an update is made available. Note that you should be using a COM port between 1~9.
- 1. Copy the update software (.exe file) and update file (.bin file) to your computer.
- 2. Using a micro USB cable (not included), plug one end into the FIRMWARE port on the matrix/transmitter's front panel.
- 3. Double-click the update software icon to launch the firmware updater.

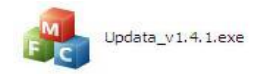

4. Click the **Connect USB** button.

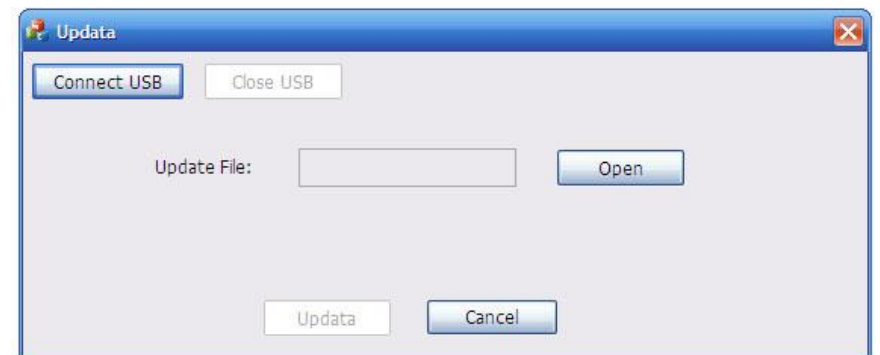

- 5. Click the Open button, then use the file browser to locate and select the update file.
- 6. Click the Updata button to start the firmware upgrade process.

#### <span id="page-31-0"></span>TROUBLESHOOTING

- Q1: There is no video present on one of the displays.
- A1: Check the cable connections. Try replacing the HDMI<sup>®</sup> cable with a known good one. Verify that the Link LED is illuminated.
- Q2: One of the displays has no video when one of the inputs is selected.
- A2: Verify that the EDID for that input is set to a resolution supported by the display in question. Ensure that the input and output ports are set for HDCP compliance.
- Q3: The front panel buttons are inoperative.
- A3: Ensure that the front panel controls are not locked.
- Q4: The remote control does not function.
- A4: Try replacing the batteries with new ones. Ensure that you are within IR range and that you are pointing the remote at the IR receiver eye. Try enabling Force Carrier mode.
- Q5: One of the Link LEDs is off or is blinking.
- A5: Ensure that the HDBaseT™ Ethernet cable is no longer than the maximum distance for the selected video resolution. Try replacing the HDBaseT Ethernet cable with a known good one.

## <span id="page-32-0"></span>TECHNICAL SUPPORT

Monoprice is pleased to provide free, live, online technical support to assist you with any questions you may have about installation, setup, troubleshooting, or product recommendations. If you ever need assistance with your new product, please come online to talk to one of our friendly and knowledgeable Tech Support Associates. Technical support is available through the online chat button on our website www.monoprice.com during regular business hours, 7 days a week. You can also get assistance through email by sending a message to tech@monoprice.com

## <span id="page-33-0"></span>**SPECIFICATIONS**

#### <span id="page-33-1"></span>Transmitter

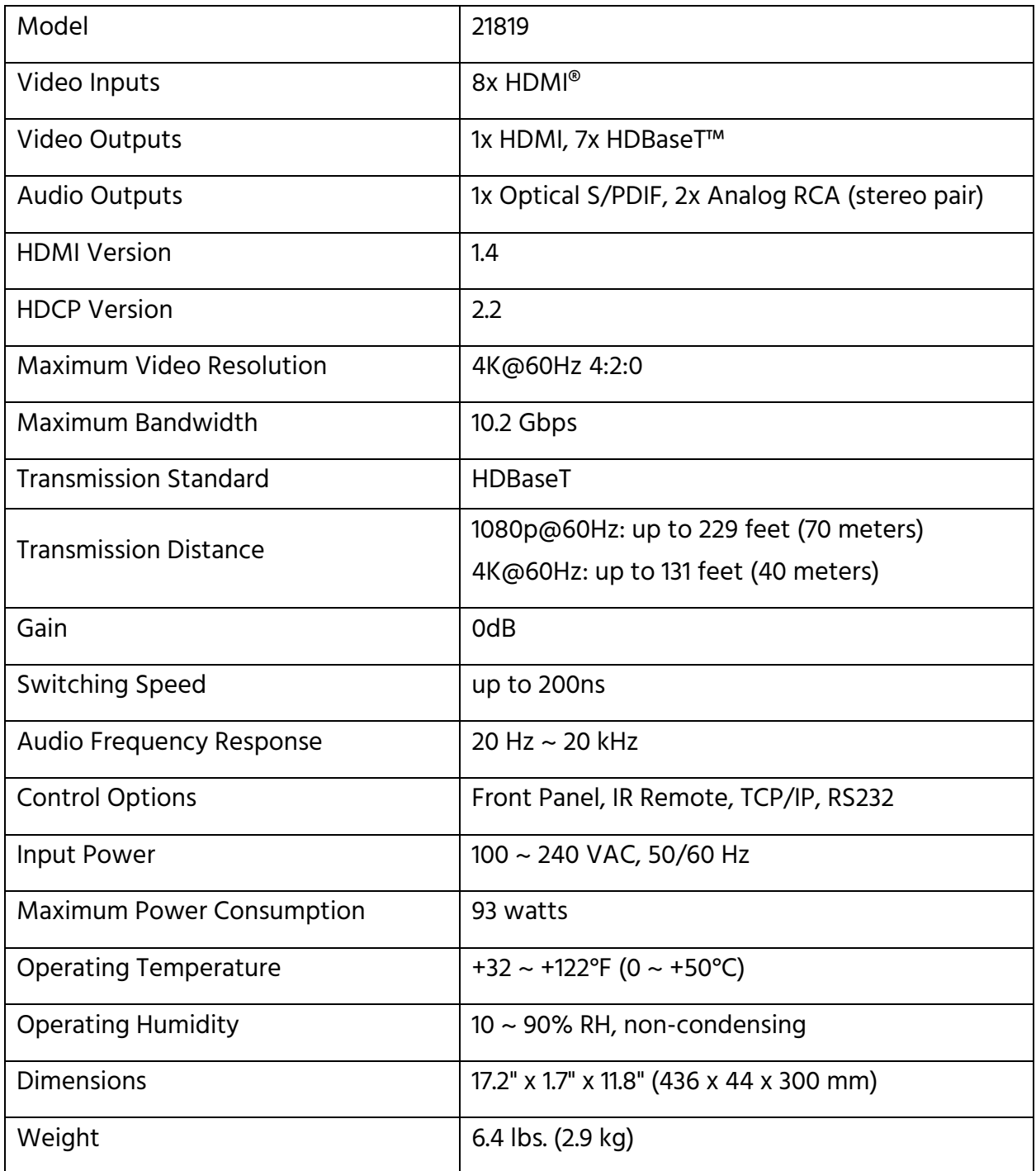

#### <span id="page-34-0"></span>**Receivers**

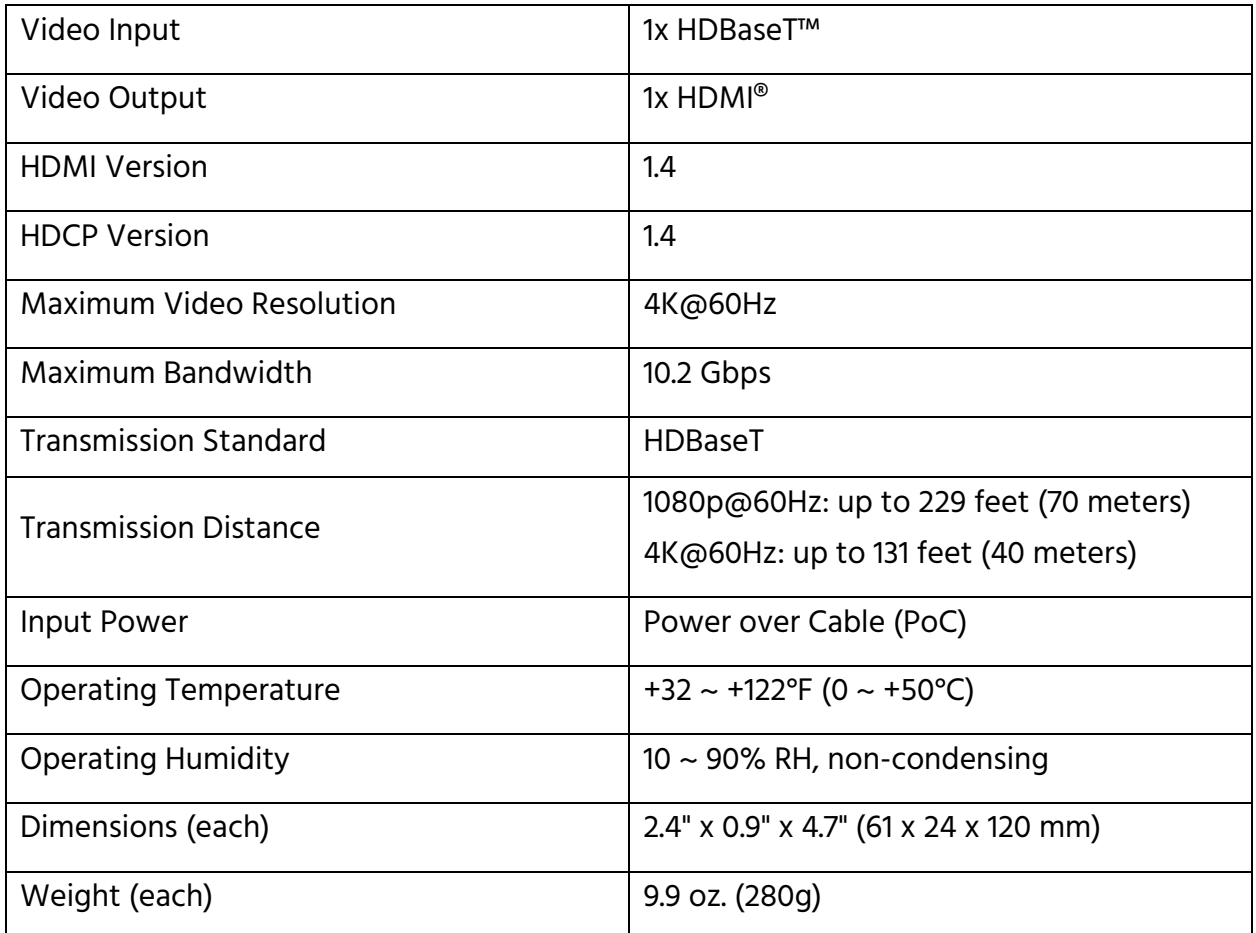

## <span id="page-34-1"></span>REGULATORY COMPLIANCE

<span id="page-34-2"></span>Notice for FCC

# **FC**

This device complies with Part 15 of the FCC rules. Operation is subject to the following two conditions: (1) this device may not cause harmful interference, and (2) this device must accept any interference received, including interference that may cause undesired operation.

Modifying the equipment without Monoprice's authorization may result in the equipment no longer complying with FCC requirements for Class B digital devices. In that event, your

right to use the equipment may be limited by FCC regulations, and you may be required to correct any interference to radio or television communications at your own expense.

This equipment has been tested and found to comply with the limits for a Class B digital device, pursuant to Part 15 of the FCC Rules. These limits are designed to provide reasonable protection against harmful interference in a residential installation. This equipment generates, uses and can radiate radio frequency energy and, if not installed and used in accordance with the instructions, may cause harmful interference to radio communications. However, there is no guarantee that interference will not occur in a particular installation. If this equipment does cause harmful interference to radio or television reception, which can be determined by turning the equipment off and on, the user is encouraged to try to correct the interference by one or more of the following measures:

- Reorient or relocate the receiving antenna.
- Increase the separation between the equipment and receiver.
- Connect the equipment into an outlet on a circuit different from that to which the receiver is connected.
- Consult the dealer or an experienced radio/TV technician for help.

#### <span id="page-35-0"></span>Notice for Industry Canada

This Class B digital apparatus complies with Canadian ICES-003.

Cet appareil numérique de la classe B est conforme à la norme NMB-003 du Canada.

Blackbird™ is a trademark of Monoprice Inc. HDBaseT™ and the HDBaseT Alliance logo are trademarks of the HDBaseT Alliance. HDMI®, the HDMI Logo, and High-Definition Multimedia Interface are trademarks or registered trademarks of HDMI Licensing LLC in the United States and other countries. Blu-ray Disc™, Blu-ray™, and the logos are trademarks of the Blu-ray Disc Association.